# **Brekeke SIP Server Using a Third Party Database Tutorial**

**Brekeke Software, Inc.**

Version

Brekeke SIP Server v2.0 Administrator's Guide Revised January 12, 2007

### Copyright

This document is copyrighted by Brekeke Software, Inc. Copyright © 2003-2007 Brekeke Software, Inc.

This document may not be copied, reproduced, reprinted, translated, rewritten or readdressed in whole or part without expressed, written consent from Brekeke Software, Inc.

#### **Disclaimer**

Brekeke Software, Inc. reserves the right to change any information found in this document without any written notice to the user.

#### Trademark Acknowledgement

- *Linux is a registered trademark of Linus Torvalds in the U.S and other countries.*
- ◆ Red Hat is a registered trademark of Red Hat Software, Inc.
- *Windows is a trademark or registered trademark of Microsoft Corporation in the United States and other countries.*
- ◆ Mac is a trademark of Apple Computer, Inc., registered in the U.S. and other countries.
- *Java and all Java-based trademarks and logos are trademarks or registered trademarks of Sun Microsystems, Inc. in the U.S. and other countries.*
- ◆ Other logos and product and service names contained in this document are the property of *their respective owners.*

## **1. Introduction**

This document describes steps needed to use a third party database instead of using the embedded database in Brekeke SIP Server. You can add or modify the database from your own database management tool. Here is an example using MySQL.

Note: Other databases can be used in a similar way.

## **2. Using MySQL for Brekeke SIP Server**

The following section describes the steps to use MySQL with Brekeke SIP Server.

1. Open a MySQL command line window and create a database (for example "ossdb").

mysql> create database ossdb;

2. Create a table "t registered" and indexes using the commands below: (This table stores the data of registered user agents.)

Note: If you upgraded from version 1.X to 2.X you will need to add the last two lines for useragent and param, as shown in the table below.

CREATE TABLE t\_registered

(

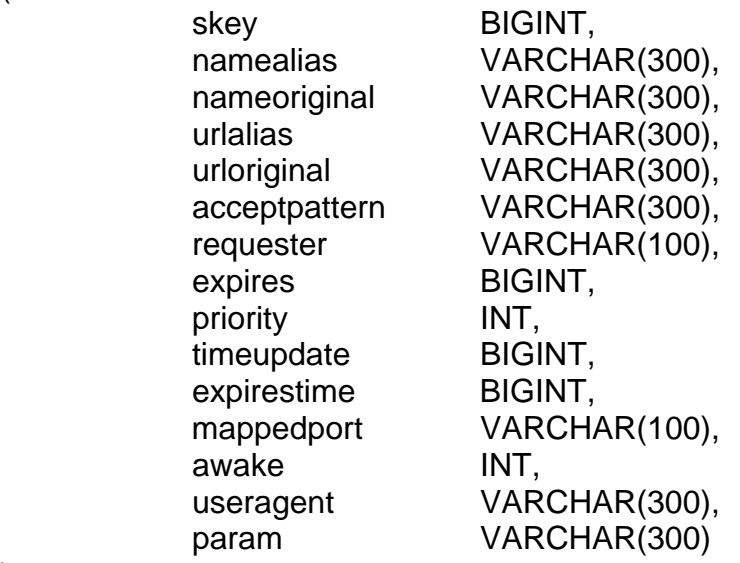

);

CREATE INDEX idx\_registered\_skey ON t\_registered( skey ); CREATE INDEX idx\_registered\_urlalias ON t\_registered( urlalias ); CREATE INDEX idx\_registered\_urloriginal ON t\_registered( urloriginal ); CREATE INDEX idx\_registered\_expirestime ON t\_registered( expirestime ); 3. Create a table "t\_userdir" and indexes using the commands below. (This table stores authentication data of users.)

CREATE TABLE t\_userdir

);

(

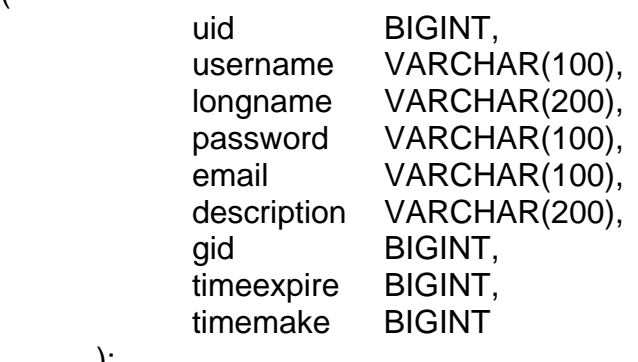

CREATE UNIQUE INDEX idx\_userdir\_uid ON t\_userdir( uid ); CREATE INDEX idx\_userdir\_username ON t\_userdir( username ); CREATE INDEX idx\_userdir\_timeexpire ON t\_userdir( timeexpire );

- 4. Obtain the latest JDBC driver for MySQL "MySQL Connector/J" from http://www.mysql.com/products/connector/j/
- ¾ Copy the file "mysql-connector-java-3.0.XX-ga-bin.jar" into the lib directory pbx\_install\_dir\webapps\pbx\WEB-INF\lib

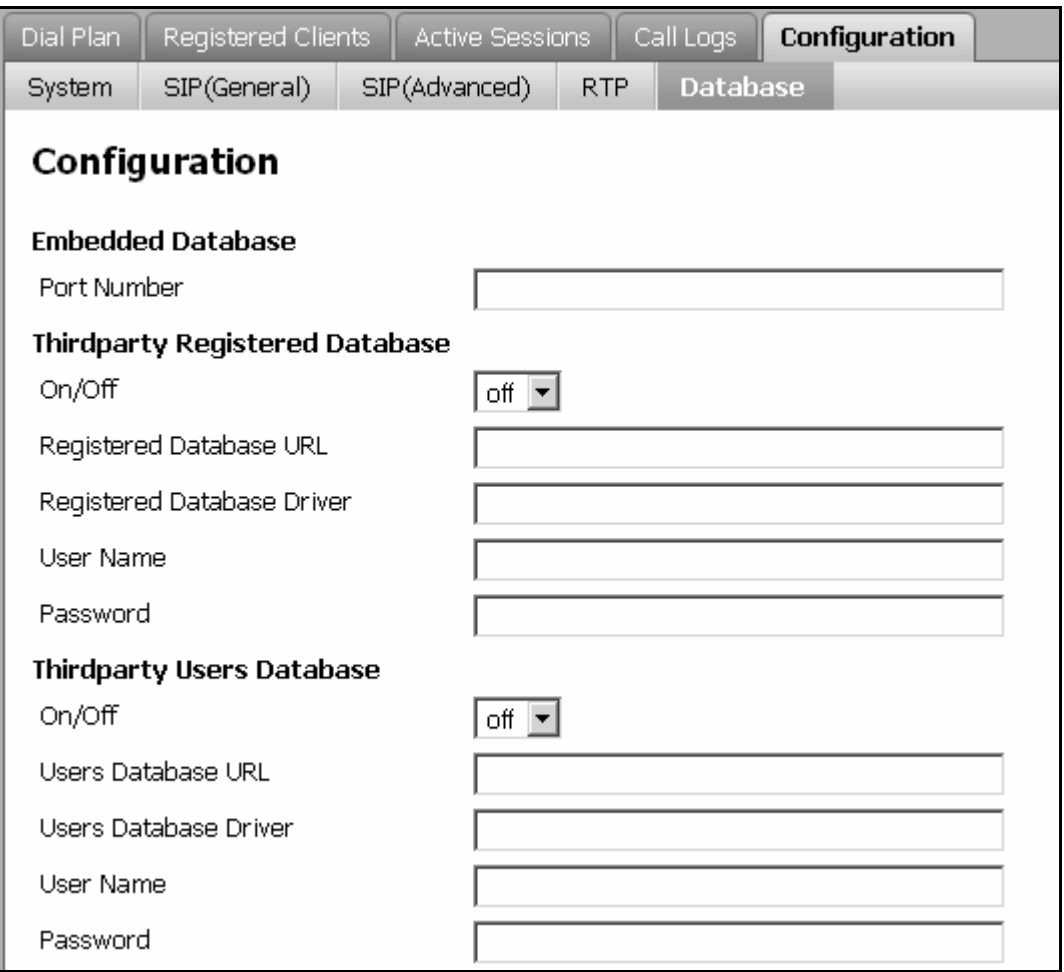

5. Go to **Brekeke SIP Server > Configuration > Database** and insert the following information:

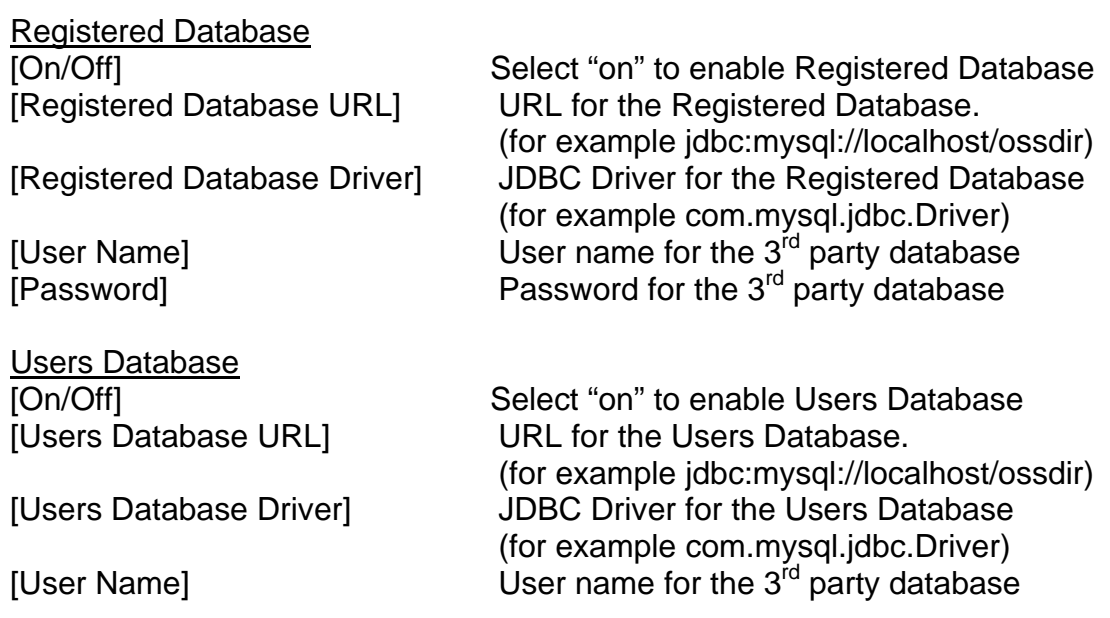

## [Password] Password for the 3<sup>rd</sup> party database

To record user passwords in plain text in the "t\_userdir table", add the following line in the sv.properties file:

net.userdir.cryptpw=false (Passwords are encrypted by default)

- 6. Save your work.
- 7. Restart your machine.

# **3. Troubleshooting**

If you receive the error message "Can not open a database" at Brekeke SIP Server's Admintool, you can usually see some detailed error message which is related to the database connection in the file pbx\_install\_dir\webapps\pbx\WEB-INF\work\logs.log.

For technical support, the Brekeke Technical Support Forum is available for help with configuration of Brekeke products. For more information, visit our website at [www.brekeke.com](http://www.brekeke.com/).